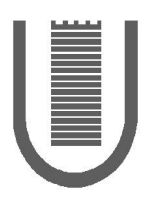

# **Università degli studi di Roma "Tor Vergata" Centro di Calcolo e Documentazione**

Via Orazio Raimondo 18 I - 00173 – Roma http://www.uniroma2.it/ccd

Tel. +39 06 7259.2150 Fax. +39 06 7259.2125 Email: Info@CCD.UniRoma2.It

# **Manuale per la configurazione della propria casella di posta elettronica.**

1

(Revisione 1999-11-26)

UserId: Password:

### Introduzione.

Il Centro di Calcolo di Ateneo mette a disposizione del personale dell'Ateneo la possibilità di usufruire di una casella personale di posta elettronica. Al momento il servizio è gratuito.

Per poter configurare correttamente il proprio client di posta elettronica è necessario disporre dei dati forniti al momento dell'abilitazione dal Centro di Calcolo. In particolare sono indispensabili il proprio "User ID", la "Password" e il proprio indirizzo di posta elettronica.

## Come configurare il proprio PC.

In questo manuale vengono fornite le indicazioni di base per la configurazione dei client di posta più diffusi.

- OutLook Express
- **Communicator**
- Eudora light
- **Navigator**
- Pegasus

#### **OutLook Express**

1. Aprire il programma Outlook Express e selezionare dal menu' a tendina **Strumenti** la voce: **Account...**

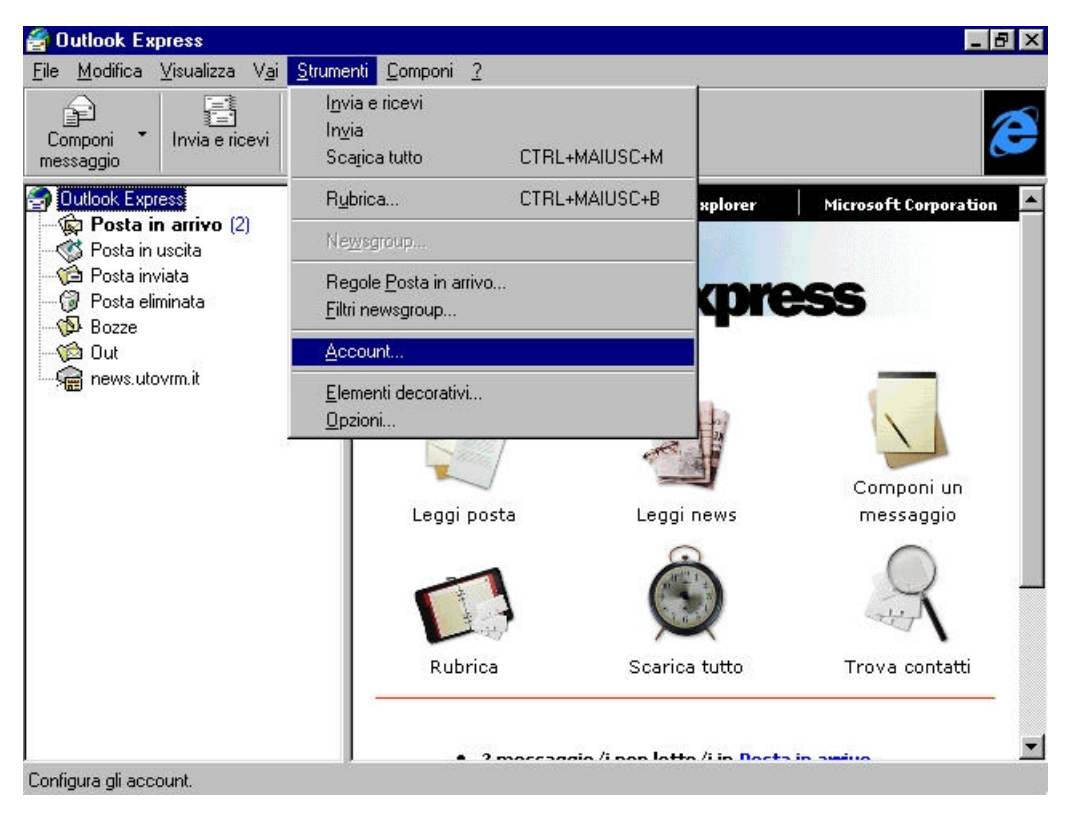

2. Fatto ciò, si arriva in un menu' da dove si può creare una nuova configurazione per Outlook per permettere a piu' utenti di consultare la casella di E-mail senza dover riscrivere tutto ogni volta; selezionare **Aggiungi** e scegliere **Posta elettronica....**

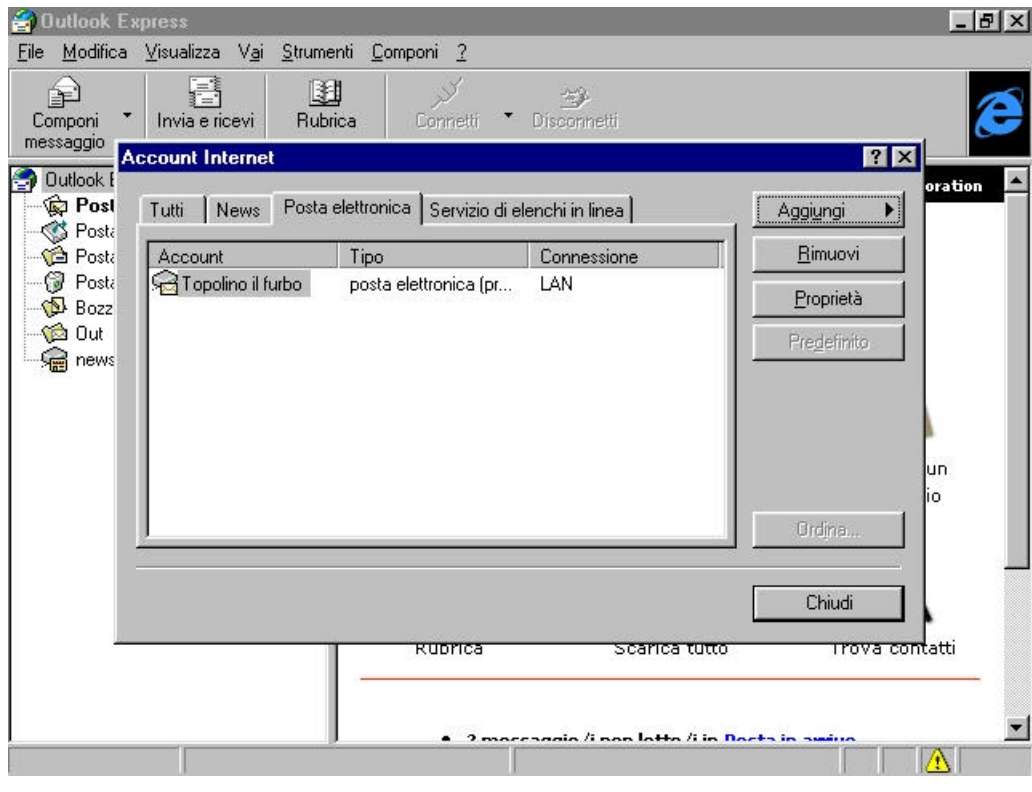

3. Apparirà una maschera simile

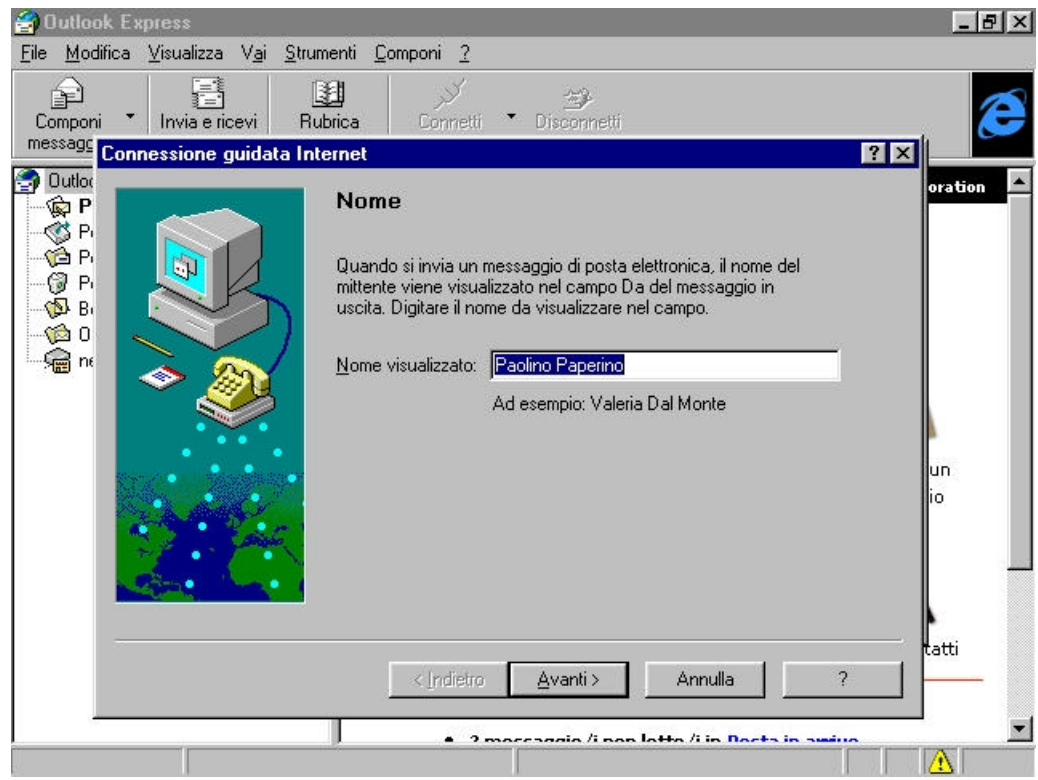

Scrivere il proprio nome ed il proprio cognome e cliccare su **Avanti.**

4. Scrivere il proprio indirizzo di posta elettronica e cliccare su **Avanti.**

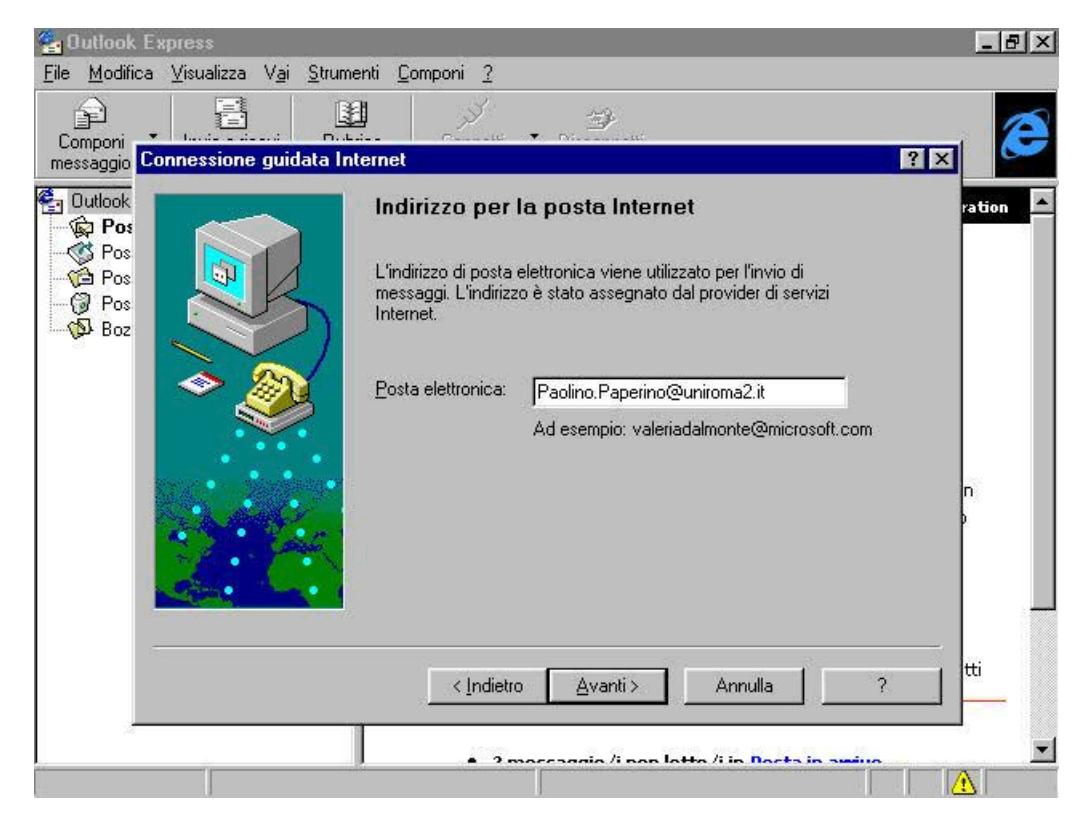

5. Scrivere i nomi dei server POP e SMTP e cliccare su **Avanti.**

![](_page_3_Picture_3.jpeg)

6. Scrivere il proprio User ID e la password e cliccare su **Avanti.**

![](_page_4_Picture_17.jpeg)

7. Scrivere il riferimento con cui si vuole accedere alla configurazione impostata e cliccare su **Avanti.**

![](_page_4_Picture_18.jpeg)

8. Selezionare il collegameto ad Internet del calcolatore su cui state lavorando; tramite un modem oppure tramite una rete locale (la rete dell'Ateneo) oppure in altro modo; e cliccare su **Avanti.**

![](_page_5_Picture_1.jpeg)

#### **Communicator**

Aprire il programma e selezionare dal menu' a tendina **Edit** l'opzione: **Preferences...**

![](_page_5_Picture_4.jpeg)

Fatto cio', si arriva nel menu' di configurazione del Netscape, aprire, del menu' di **Mail\_&\_Newsgroup** e compilare il sottomenu' **Identity**

![](_page_6_Picture_1.jpeg)

#### ed il sottomenu' **Mail\_Servers**.

![](_page_6_Picture_62.jpeg)

Ora selezionare il pulsante **Edit** nel riquadro **Incoming Mail Servers**.

![](_page_7_Picture_27.jpeg)

### **Eudora light**

Aprire il programma Eudora Light e selezionare dal menù a tendina **Tools** la voce: **Options...**

![](_page_7_Picture_28.jpeg)

Fatto ciò, si arriva nel menù di configurazione di Eudora; iniziare dalla prima icona in alto sulla sinistra che si chiama: **Getting Started** e compilare.

![](_page_8_Picture_1.jpeg)

Selezionare anche la terza icona che si chiama **Hosts** e compilare.

![](_page_8_Picture_52.jpeg)

Cotrollare infine che, selezionando la quarta icona (**Checking Mail**) sia tutto come mostrato in figura.

![](_page_9_Picture_1.jpeg)

#### **Navigator**

Aprire il programma Netscape Navigator e selezionare dal menù a tendina Opzioni l'opzione: **Preferenze posta e news...**

![](_page_9_Picture_4.jpeg)

Fatto ciò, si arriva nel menù di configurazione del Netscape, aprire il sottomenù **Identità** del menù di **Preferences** e compilare come in figura.

![](_page_10_Picture_18.jpeg)

Configurare anche il sottomenù **Server** sempre del menù **Preferences.**

![](_page_10_Picture_19.jpeg)

#### **Pegasus**

Aprire il programma **Pegasus** e selezionare dal menu' a tendina **Tools** la voce: **Options**

![](_page_11_Picture_25.jpeg)

Fatto cio', si arriva nel menu' di configurazione di **Pegasus**, aprire il sottomenu' **General settings** e compilare come mostrato in figura

![](_page_11_Picture_26.jpeg)

Configurare anche il sottomenu' **Network configuration**.

**DUA** 

![](_page_12_Picture_21.jpeg)

In aggiunta e' conveniente configurare le **Advanced configuration options...** di quest'ultimo sottomenu' (Network configuration).

![](_page_12_Picture_22.jpeg)